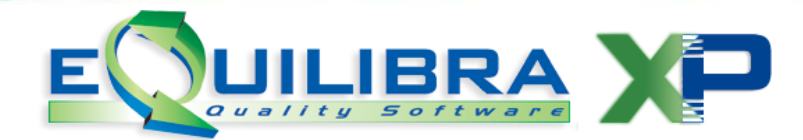

# SPESOMETRO 2015

# Comunicazione Operazioni Verso Paesi a Fiscalita' privilegiata (Black List)

## **1. PREMESSA**

Il Decreto Semplificazioni (Dlgs n.175/2014) ha previsto che le operazioni con i paesi a fiscalità privilegiata (cosiddetti **Black List**), a partire dal 2015, devono essere comunicate secondo le seguenti regole:

- devono essere comunicate con **cadenza annuale** (non più mensile o trimestrale),
- solo per le operazioni di importo complessivo annuale superiore a **10.000 euro** (prima il limite era 500 euro),
- la comunicazione telematica va effettuata con il **Modello Polivalente (Spesometro)** in forma AGGREGATA nel quadro BL.

Si deduce che la scadenza segue quella prevista per lo Spesometro, **10 aprile** per contribuenti con liquidazione Iva mensile, **20 aprile** per gli altri.

*Con un comunicato del 24 marzo 2016 l'Agenzia delle Entrate ha prorogato al 20 settembre 2016*

*il termine per l'invio della comunicazione annuale Black List relativa al 2015.* 

# **2. PREDISPOSIZIONE ARCHIVI**

## **2.1 Predisposizione Archivio Ragione sociale utenti (C-1.1.9)**

Da questo archivio vengono prelevate le informazioni per la creazione del file telematico, pertanto è necessario verificare la presenza dei dati OBBLIGATORI relativi a:

- **Ragione Sociale del contribuente**
- **Codice fiscale e Partita Iva**
- **Persona Fisica o Giuridica**: occorre indicare **F** per le ditte individuali e **G** per le società:

in caso di Persona (**F**)isica, per il corretto invio del file, occorre compilare nell'area dedicata, attivata in automatico dal programma, il cognome e il nome scritti in maiuscolo, il sesso, la data (per controllare impostazione corretta editare shift+F2), il comune/stato estero e la provincia di nascita,

nel caso di Società (**G**) è importante che sia compilato il comune e la provincia della sede legale,

- **Codice Attività** (Ateco 2007) impostarlo nel campo Attività (campo obbligatorio),
- **Numero di telefono**,
- **Numero di fax**,
- **Indirizzo e-mail**.

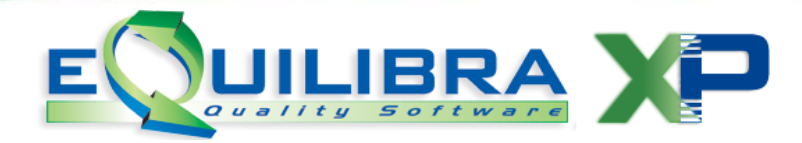

<span id="page-1-0"></span>2.2 Nazioni (V 1-4-A-1): la nazione a cui appartiene il cliente/fornitore black list deve avere l'indicatore "Nazione in Black List" = **S**.

<span id="page-1-1"></span>**2.3 Clienti (V 1-1-1/C 1-1-2)**: assegnare il Codice Nazione codificato correttamente come indicato al punto precedente. Verificare che l'indicatore **Elenco Iva** sia = **S.**

Per le operazioni passive Black List è necessario attivare la gestione: **è necessario contattare il nostro ufficio commerciale**.

**2.4 Gs. Fornitori: (V 1-1-4/C 1-1-3):** la gestione passiva Black List implementa un nuovo campo "**Dogana**" sulle anagrafiche Fornitori che deve essere valorizzato affinché venga richiesto il "**Codice fornitore di riferimento**" in fase di registrazione in prima nota.

**Il codice fornitore di riferimento** è il fornitore estero reale utilizzato per la creazione del telematico, deve essere codificato correttamente con la **NAZIONE** compilata come al punto [2.2,](#page-1-0) l'indicatore **Elenco Iva** = **S**, mentre il campo **Dogana** deve essere valorizzato a **N**.

**Per i fornitori ExtraUE Black List Acquisto Materiale** sarà contabilizzata la Bolla Doganale. Caricare un nuovo codice fornitore denominato "**BOLLA DOGANALE PAESI BLACK LIST**" con indicatore Dogana = **SI** ed Elenco Iva **= N**.

**Per i fornitori ExtraUE Black List Acquisto Servizi soggetti al meccanismo dell'autofattura ai sensi dell'articolo 17 comma 2 del DPR 633/72** sarà contabilizzata la fattura di acquisto utilizzando la tecnica dell'integrazione della fattura (Reverse Charge). Caricare un nuovo codice fornitore "fittizio" con gli stessi dati del fornitore ExtraUe Black List Art.17c2 con indicatore Dogana = **SI** ed Elenco Iva **= N**.

<span id="page-1-2"></span>**2.5 Piano dei conti (C 1-1-1)**: per poter gestire correttamente i quadri **BL006-BL008** per gli acquisti ExtraUe Black List Art.17c2 e il quadro **BL004** per le cessioni NON SOGGETTE AD IVA verso paesi Black List, occorre valorizzare opportunamente l'indicatore **M**erci/**S**ervizi sulle contropartite di vendita.

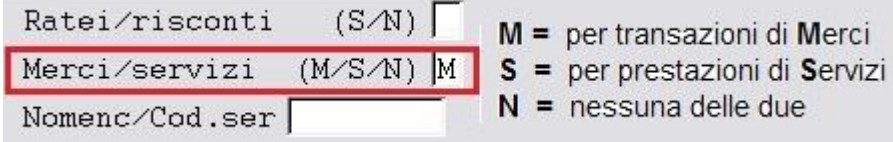

**2.6 Codici Iva (C 1-1-4)**: si consiglia l'utilizzo di codici iva appositi per evidenziare le operazioni vs. **Paesi Bblack List**.

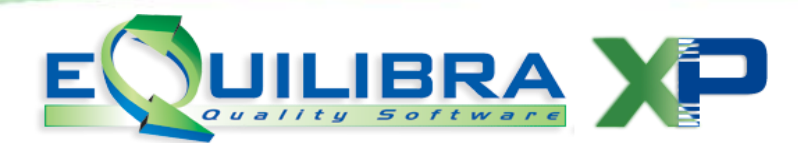

#### **Per i fornitori ExtraUE Black List Acquisto Materiale e Cessioni ExtraUE codificare i codici iva come da specifiche sotto riportate**

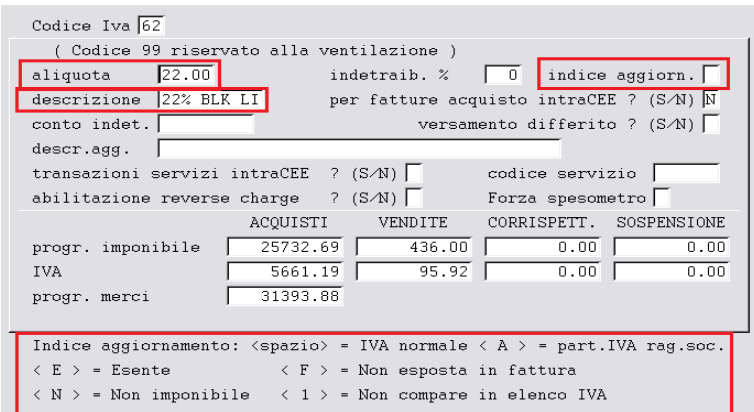

Verificare che l' "**indice aggiornamento**" sia impostato correttamente come da tabella seguente:

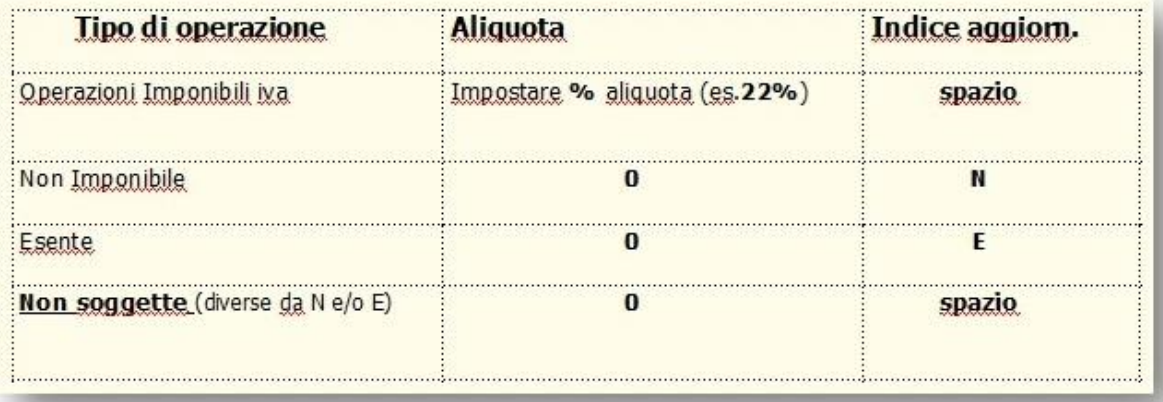

Il codice iva utilizzato per le operazioni "**non soggette**" deve avere **l'indice aggiornamento vuoto** e **Aliquota** pari a **zero**.

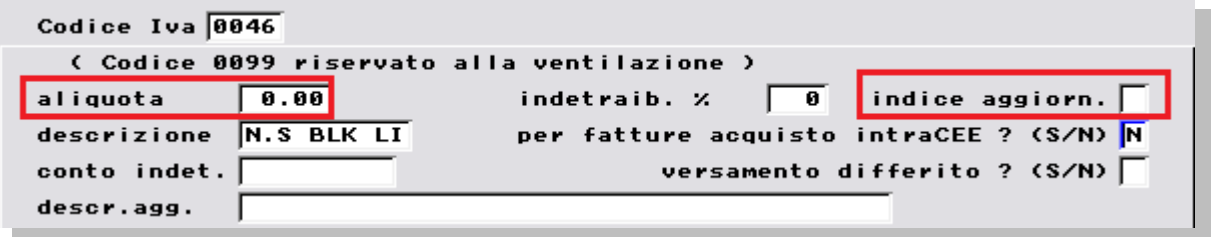

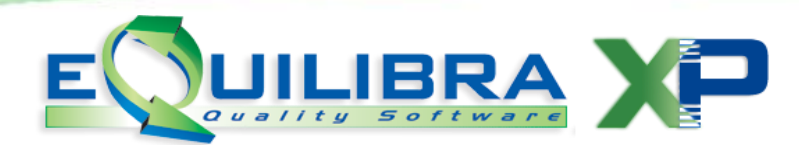

#### **Per i fornitori ExtraUE Black List Acquisto Servizi soggetti al meccanismo dell'autofattura ai sensi dell'articolo 17 comma 2 del DPR 633/72 codificare il codice iva come da specifiche sotto riportate.**

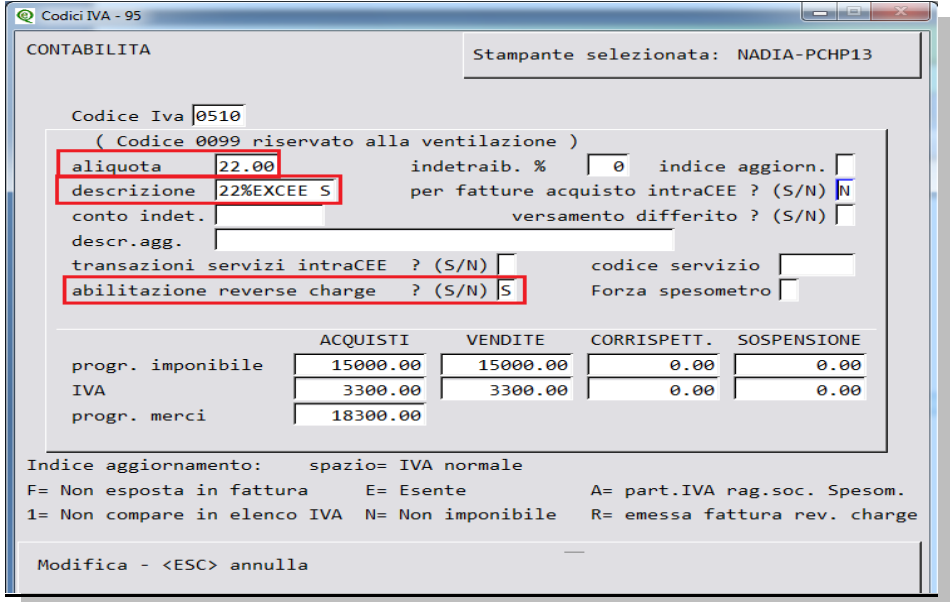

# **3. NOTE OPERATIVE**

**FLUSSO VENDITE:** relativamente al flusso della gestione vendite è necessario controllare che le anagrafiche Clienti siano impostate correttamente come indicato al punto [2.3](#page-1-1) e le contropartite associate agli articoli di magazzino sia impostato l'indicatore del piano dei conti come al punto  $2.5$ .

#### **FLUSSO ACQUISTI**

#### **Per i fornitori ExtraUE Black List Acquisto Materiale** le fatture vanno inserite con la causale **Bolla Doganale** in **Registrazione in Prima Nota (C 2-1).**

Si ricorda di:

- $\checkmark$  utilizzare un codice fornitore associato a nazione con codice stato estero **Black List**,
- attivare il campo dogana sul fornitore **Bolla doganale** in modo che sia richiesto il fornitore di riferimento.

Maggiori dettagli nella documentazione: Come registrare le fatture di acquisto **ExtraCee (Paesi** [black list\)](http://www.siware.eu/documentazione/C00363/PDF/note_registraz_BL.PDF) .

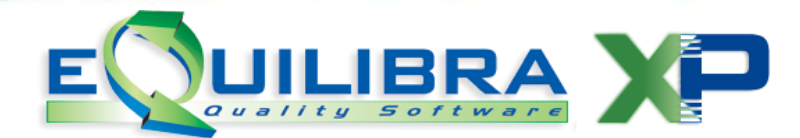

#### **Per i fornitori ExtraUE Black List Acquisto Servizi, soggetti al meccanismo dell'autofattura ai sensi dell'articolo 17 comma 2 del DPR 633/72** le fatture vanno inserite con la causale **Fatt.Acq.Serv. ExtraUE Black List** in **Registrazione in Prima Nota (C 2-1).**

Si ricorda di:

- $\checkmark$  utilizzare un codice fornitore associato a nazione con codice stato estero **Black List**,
- attivare il campo dogana sul fornitore "**fittizio**" in modo che sia richiesto il fornitore di riferimento.

Maggiori dettagli nella documentazione: Come registrare le fatture di **Acquisto Servizi ExtraUE Black List [Art.17 comma 2.](http://www.siware.eu/documentazione/C00386/PDF/note_registraz_BLSerArt17.PDF)**

**Dopo l'impostazione dei dati preliminari sarà possibile eseguire ed elaborare i dati per la comunicazione secondo il nuovo modello polivalente.**

#### **3.1 ELABORAZIONE SPESOMETRO CON OPERAZIONI BLACK LIST (C 6-2-1)**

La comunicazione dei dati all'interno dello spesometro avviene nel quadro **BL** in forma **AGGREGATA**.

Pertanto in presenza di tali operazioni non è possibile presentare il telematico in forma ANALITICA.

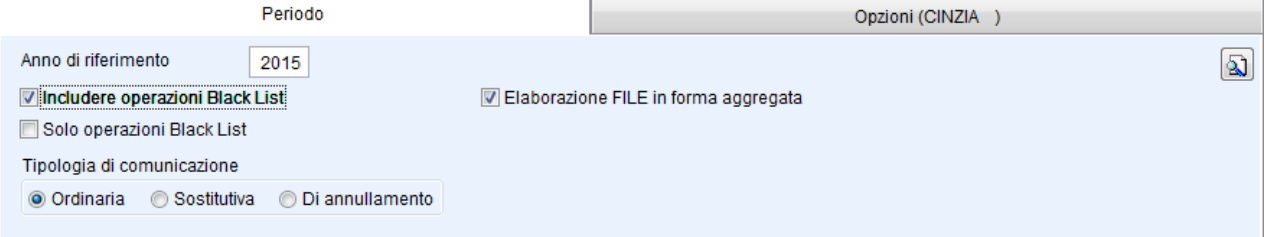

A partire dalla versione 2016 il programma **Spesometro** prevede di selezionare se "**Includere le operazioni Black List**", oppure di elaborare**"Solo operazioni Black List"**.

Se si includono le operazioni Black List il programma eseguirà un controllo per verificare se viene superato il limite dei 10mila euro complessivi annuali.

- $\checkmark$  Se il limite viene superato viene segnalato l'importo raggiunto e si puo' proseguire con l'elaborazione dello spesometro nella sola modalità **AGGREGATA**. **Non sarà possibile comunicare lo spesometro in modalità ANALITICA**.
- $\checkmark$  Se il limite non viene superato viene segnalato con un messaggio di colore rosso, sarà pertanto possibile proseguire sia in modalità **AGGREGATA** sia in modalità **ANALITICA**.

Per l'elaborazione dello Spesometro fare riferimento alle Note operative Spesometro, a partire dal punto 4 di pagina 7, disponibili [qui.](http://www.siware.eu/documentazione/C00386/PDF/spesometro15.pdf)